# Instrucciones para la correcta presentación de documentación a través de la sede electrónica del Ministerio de Derechos Sociales, Consumo y Agenda 2030

## https://sede.mscbs.gob.es/registroElectronico/formularios.htm#TRAM\_GENERICA

Desde ese enlace se accede al apartado Solicitud electrónica.

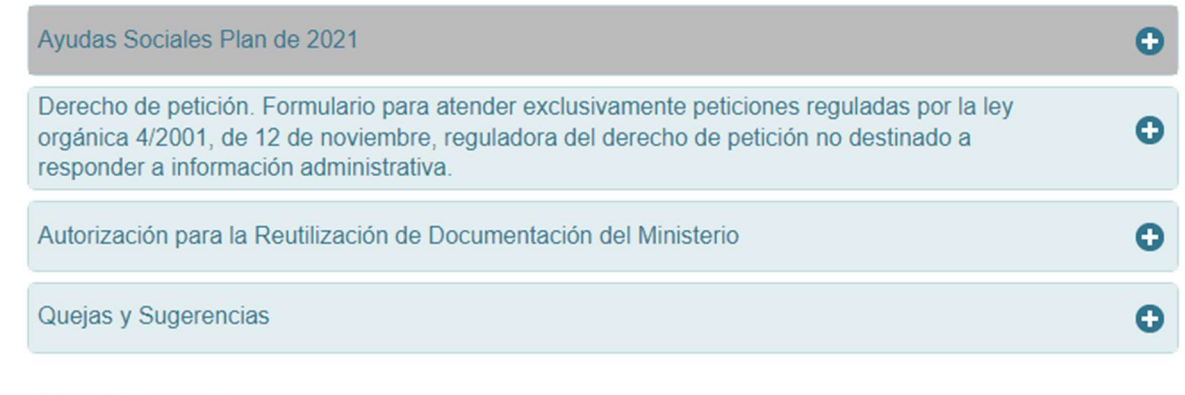

## **Otros Formularios**

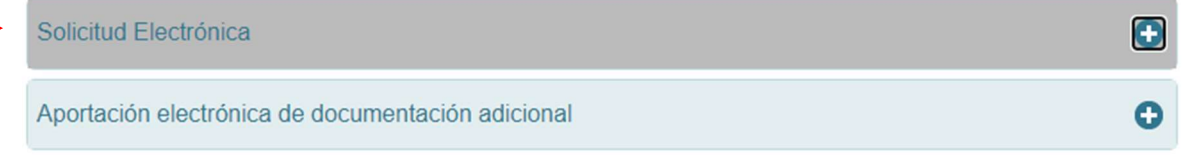

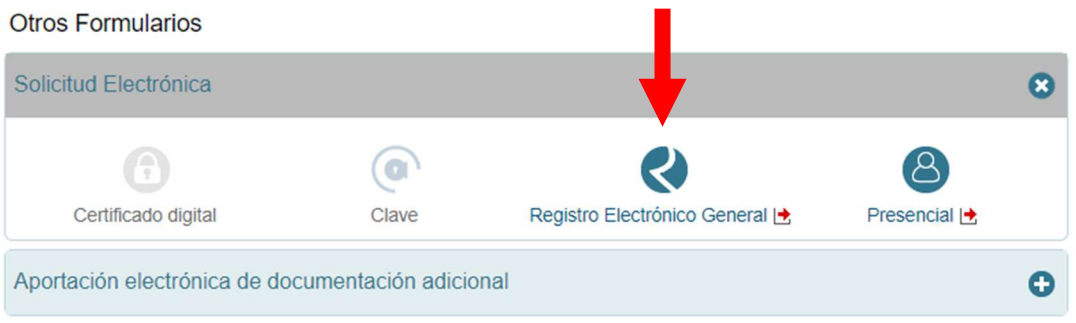

En este momento ya se puede identificar con el certificado electrónico.

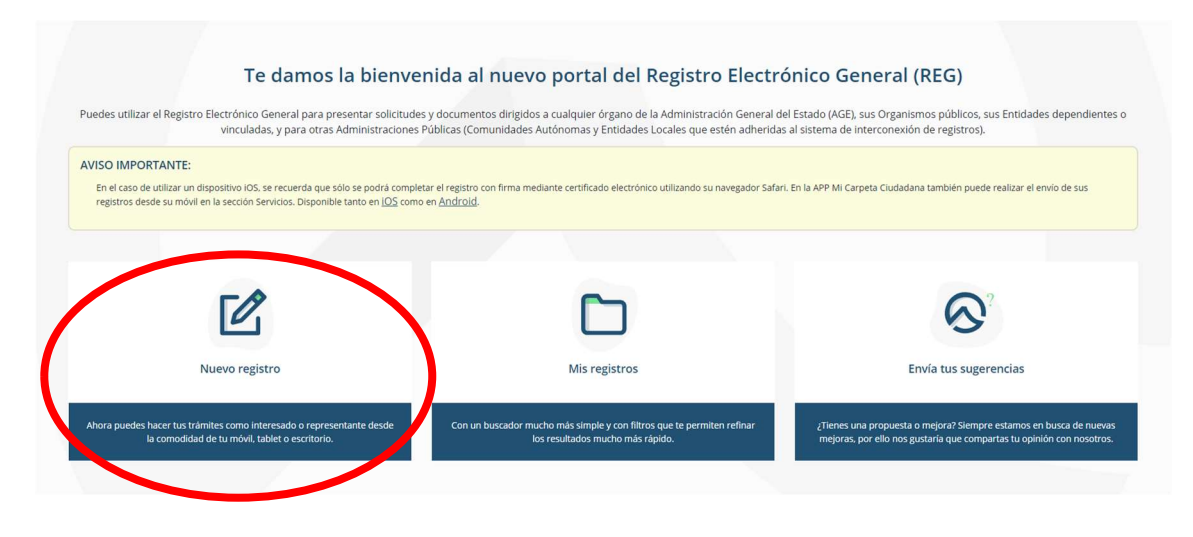

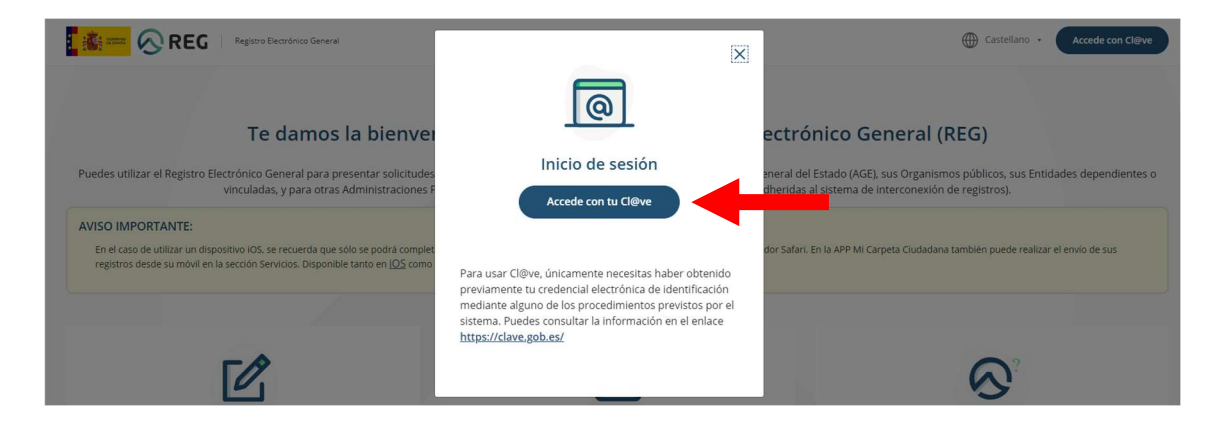

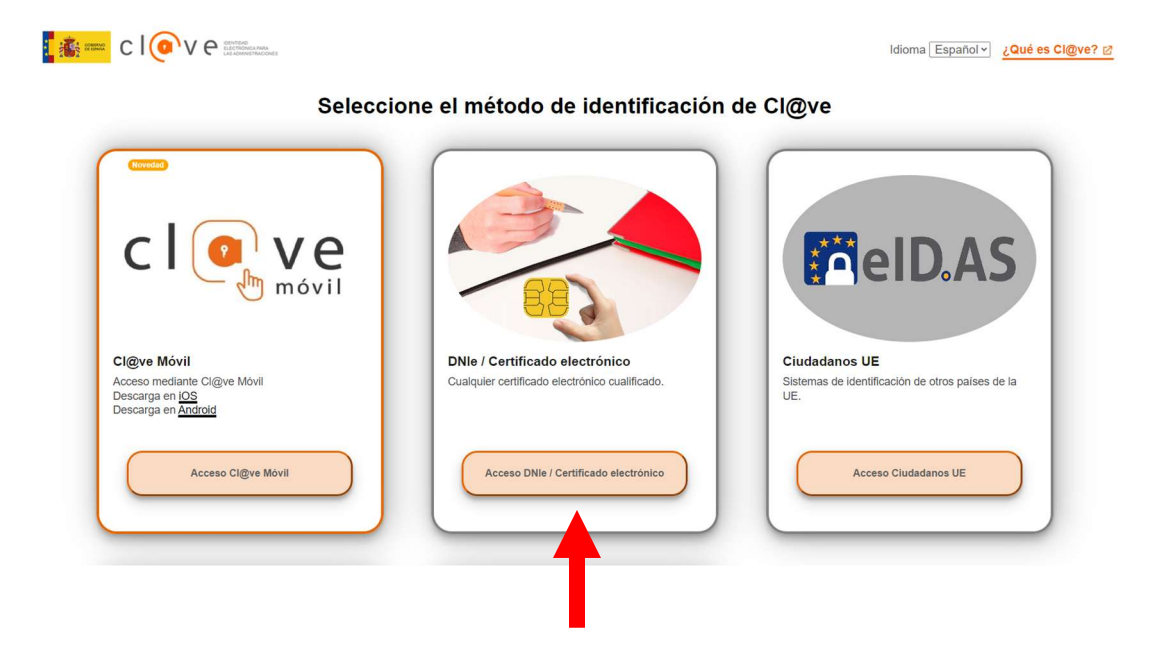

Una vez identificado, puede comenzar a rellenar el formulario con los datos requeridos.

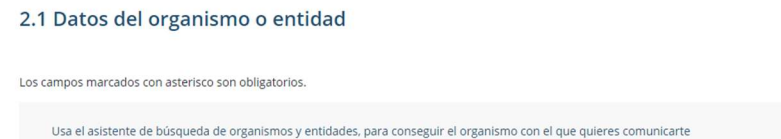

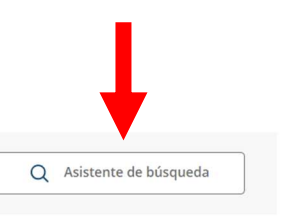

Código y nombre del organismo o entidad\*

icias introduce tres o más caracteres

#### $\times$

 $\times$   $\sim$ 

### Asistente de búsqueda de Organismos y Entidades

Usa los desplegables para ir explorando si no conoces la entidad. Puedes buscar por el código o nombre si ya conoces el organismo o entidad. Para seleccionar la entidad/organismo solo debes hacer click o pulsar la tecla Enter.

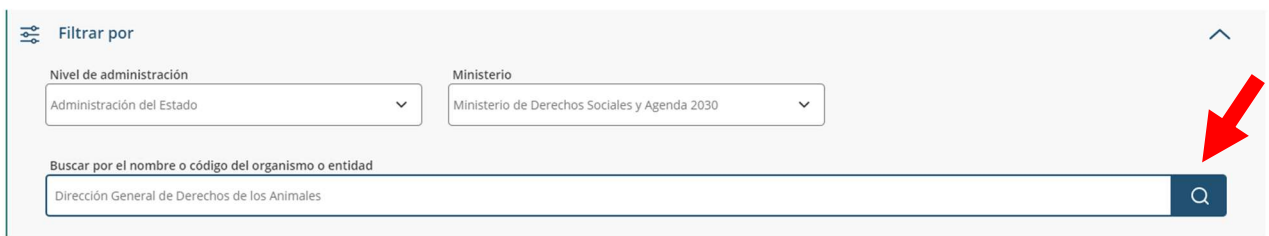

Para seleccionar la entidad/organismo solo debes hacer click o pulsar la tecla Enter sobre el mismo y automáticamente se agregará la información al formulario

En el apartado 2.1, deben rellenarse los campos relativos al organismo o entidad destinatario que, en este caso, sería la Dirección General de Derechos de los Animales. Para ello, se puede utilizar el asistente de búsqueda. Una vez rellenos los campos, se pulsa en la lupa para que aparezca el código y nombre del organismo o entidad.

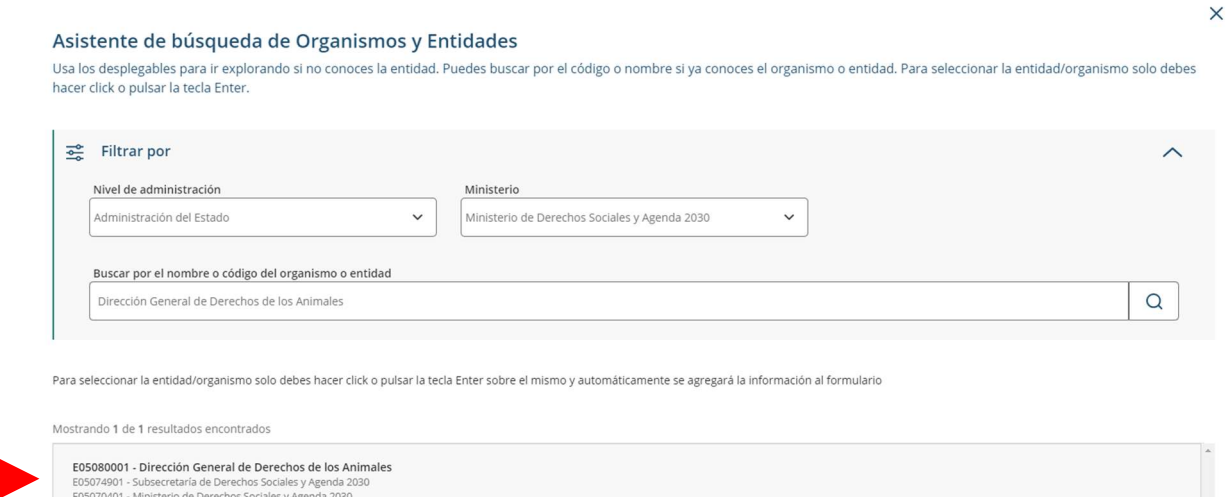

Se selecciona el resultado obtenido (Dirección General de Derechos de los Animales). Este se aplicará de forma automática en la solicitud y se podrá seguir rellenando la misma.

Para seguir avanzando como el registro de alta, es necesario que subas toda la documentación de soporte necesaria. Recuerda solo se permite un máximo de 5 ficheros con un tamaño máximo de 10Mb cada<br>uno, para los conjuntos

En el caso de que el registro incluya documentación anexa que supere los límites establecidos puedes realizar un segundo asiento registral con el resto de información indicando en el asunto la referencia al número de registro del primero

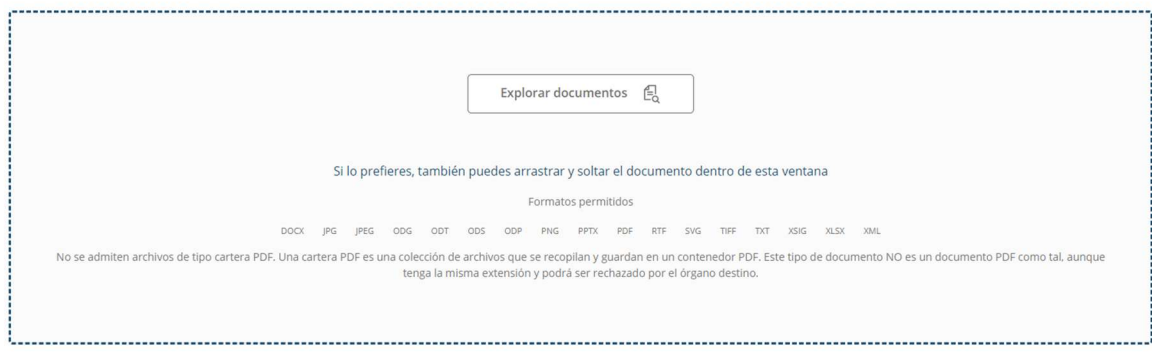

En este apartado se puede añadir la documentación que se desee adjuntar.

Los formatos permitidos son los siguientes: DOCX JPG JPEG ODG ODT ODS ODP PNG PPTX PDF RTF SVG TIFF TXT XSIG XLS y XXML.

NOTA: la aplicación solo admite incorporar 5 documentos adjuntos por registro. No permite la subida de archivos comprimidos. Se recomienda unificar todos los documentos posibles en un único archivo pdf (por ejemplo, todas las facturas).

Sin embargo, en caso necesario, se podrán realizar varios registros hasta que se remita toda la documentación deseada, sin importar que con ello se creen números de registro distintos. La unidad receptora de la información se encargará de unificar toda la documentación recibida en el expediente de la entidad interesada.

Al finalizar la solicitud, se emitirá de modo automático un recibo firmado electrónicamente, que contendrá:

- Número de registro individualizado.
- Fecha y hora de la presentación.
- Copia del escrito, comunicación o solicitud presentada.
- En su caso, enumeración y denominación de los documentos adjuntos.

Para una mayor información, se puede consultar la sección de preguntas frecuentes en el siguiente enlace:

https://reg.redsara.es/preguntas-frecuentes